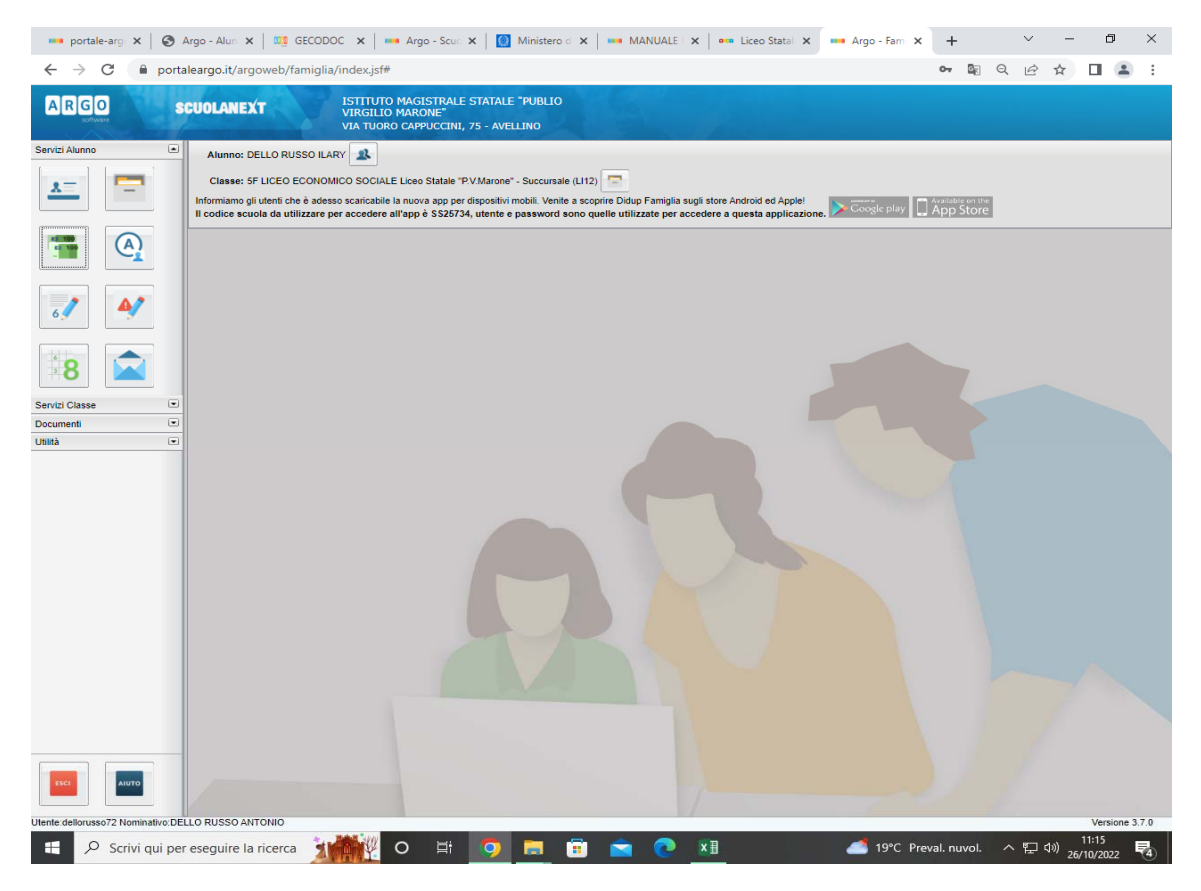

Passaggio 1: Accedere a scuolanext con le credenziali o spid, selezionare icona tasse.

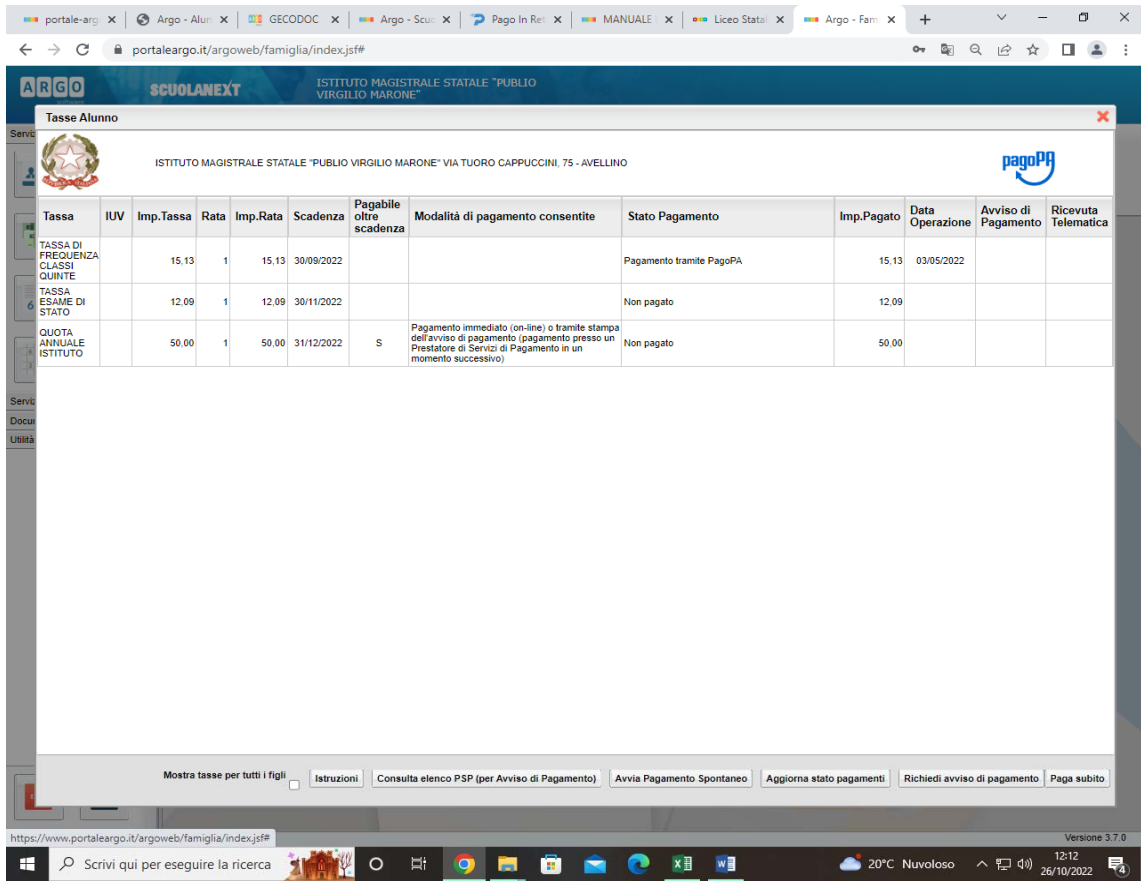

Passaggio 2: Richiedere avviso di pagamento come indicato nelle voci in basso a destra o pagare Direttamente.

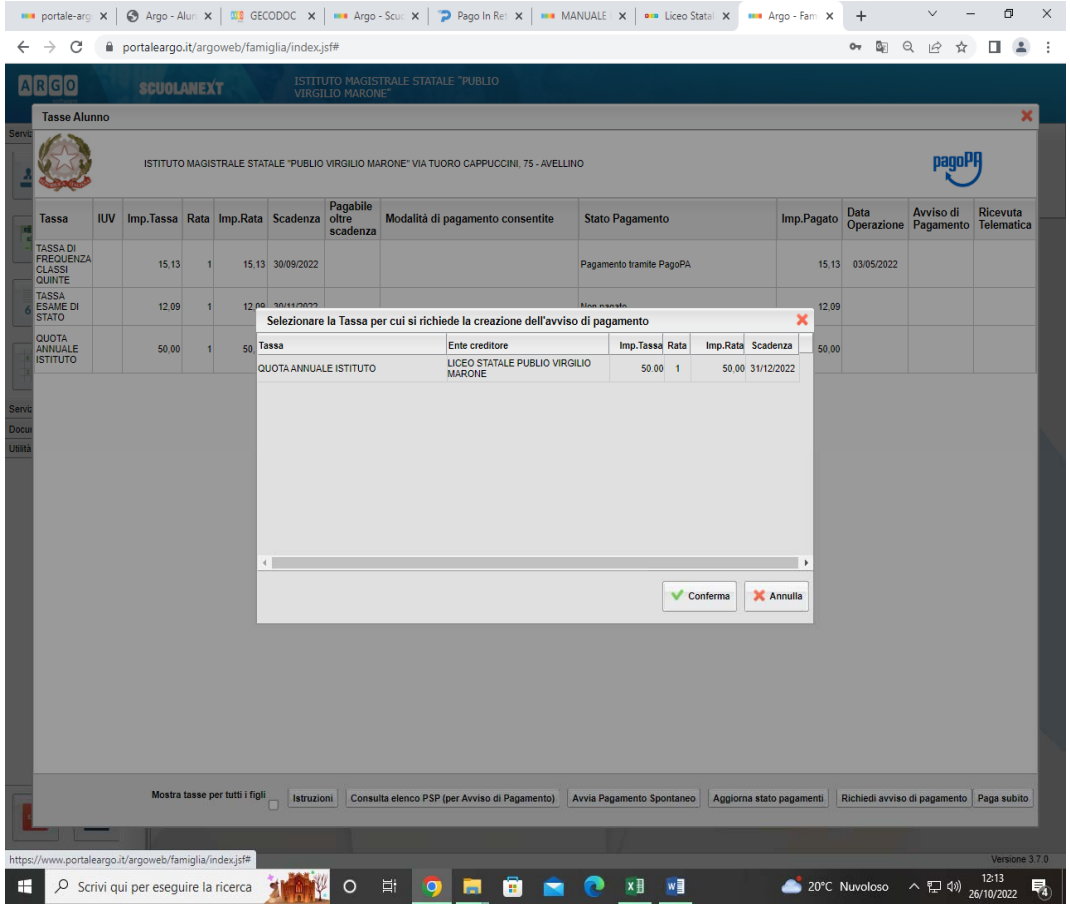

Passaggio 3: Selezionare avviso che ci interessa e confermare.

| ARGO                                                                  | <b>SCUOLANEXT</b> |                                  |   | <b>VIRGILIO MARONE</b> * |                               | ISTITUTO MAGISTRALE STATALE "PUBLIO                                                                                        |                          |            |                    |                                  |                               |
|-----------------------------------------------------------------------|-------------------|----------------------------------|---|--------------------------|-------------------------------|----------------------------------------------------------------------------------------------------|--------------------------|------------|--------------------|----------------------------------|-------------------------------|
| <b>Tasse Alunno</b>                                                   |                   |                                  |   |                          |                               |                                                                                                    |                          |            |                    |                                  | ×                             |
|                                                                       |                   |                                  |   |                          |                               | ISTITUTO MAGISTRALE STATALE "PUBLIO VIRGILIO MARONE" VIA TUORO CAPPUCCINI, 75 - AVELLINO                                   |                          |            |                    | nagoP                            |                               |
| Tassa                                                                 | <b>IUV</b>        | Imp.Tassa Rata Imp.Rata Scadenza |   |                          | Pagabile<br>oltre<br>scadenza | Modalità di pagamento<br>consentite                                                                                        | <b>Stato Pagamento</b>   | Imp.Pagato | Data<br>Operazione | Avviso di<br>Pagamento           | <b>Ricevuta</b><br>Telematica |
| <b>TASSA DI</b><br><b>FREQUENZA</b><br><b>CLASSI</b><br><b>QUINTE</b> |                   | 15.13                            |   | 15,13 30/09/2022         |                               |                                                                                                    | Pagamento tramite PagoPA | 15,13      | 03/05/2022         |                                  |                               |
| <b>TASSA</b><br><b>ESAME DI</b><br><b>STATO</b>                       |                   | 12.09                            | ٠ | 12.09 30/11/2022         |                               |                                                                                                    | Non pagato               | 12,09      |                    |                                  |                               |
| QUOTA<br><b>ANNUALE</b><br><b>ISTITUTO</b>                            | 03166677921313171 |                                  |   |                          |                               | Pagamento immediato (on-line) o tramite                                                                                    |                          |            |                    |                                  |                               |
|                                                                       |                   | 50.00                            |   | 50.00 31/12/2022         | s                             | stampa dell'avviso di pagamento<br>(pagamento presso un Prestatore di<br>Servizi di Pagamento in un momento<br>successivo) | Non pagato               | 50.00      |                    | Scarica avviso<br>Elimina avviso |                               |
|                                                                       |                   |                                  |   |                          |                               |                                                                                                    |                          |            |                    |                                  |                               |
|                                                                       |                   |                                  |   |                          |                               |                                                                                                    |                          |            |                    |                                  |                               |

Passaggio 4: scarica l'avviso ed esegui il pagamento.